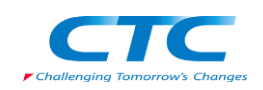

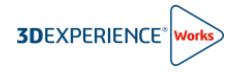

# **【シングルユーザー向け】**

# **ライセンス設定手順書**

R2024x

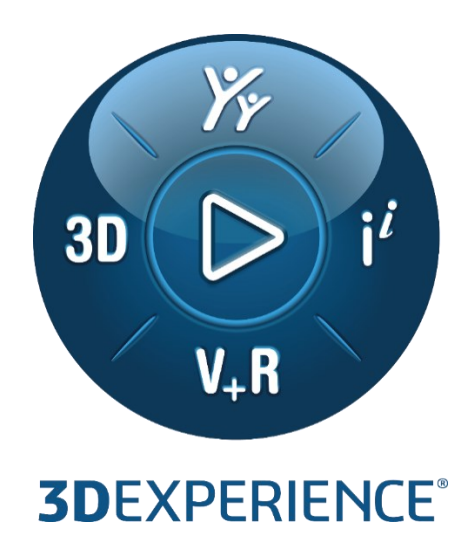

Version4 2023 年 11 月 24 日

伊藤忠テクノソリューションズ株式会社

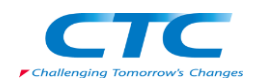

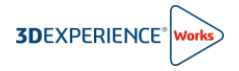

## 目次

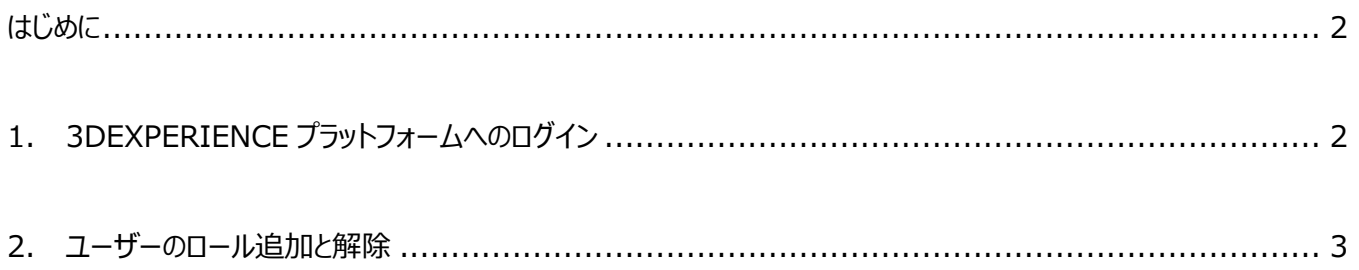

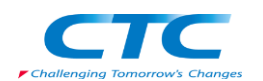

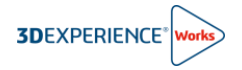

#### <span id="page-2-0"></span>**はじめに**

本ドキュメントでは、ロール(ライセンス)割当て、ロール編集や権限変更について説明します。

 本ドキュメントに記載の操作はプラットフォームの管理者権限(3DEXPERIENCE Works 使用者)を持ったユーザ ーで実施します。

### <span id="page-2-1"></span>1. **3DEXPERIENCE プラットフォームへのログイン**

- 1) インターネットブラウザにて、3DEXPERIENCE プラットフォームにアクセスします。 3DEXPERIENCE プラットフォームの URL が分からない場合は、インターネットブラウザのアドレスバーに下記 URL を入力し、アクセスしてください。 <https://www.solidworks.com/3dx>
- 2) 3DEXPRIENCE ID を利用してログインします。
	- 3DEXPERIENCE ID をお持ちでない場合は、「2-【シングルユーザー向け】プラットフォーム初回ログイン手 順書」を参照して初回ログインを実施してください。
	- 既に 3DEXPERIENCE ID をお持ちの場合は、電子メールまたはユーザー名①、パスワード②を入力し、ロ グイン○A を実施してください。
	- ロ 既に 3DEXPERIENCE ID をお持でパスワードを忘れた場合は、6をクリックし、パスワードの再設定を実施 してください。

※パスワードの再設定を実施した際は、2 分程経過から 3DEXPERIENCE プラットフォームへのログインを実施してください。

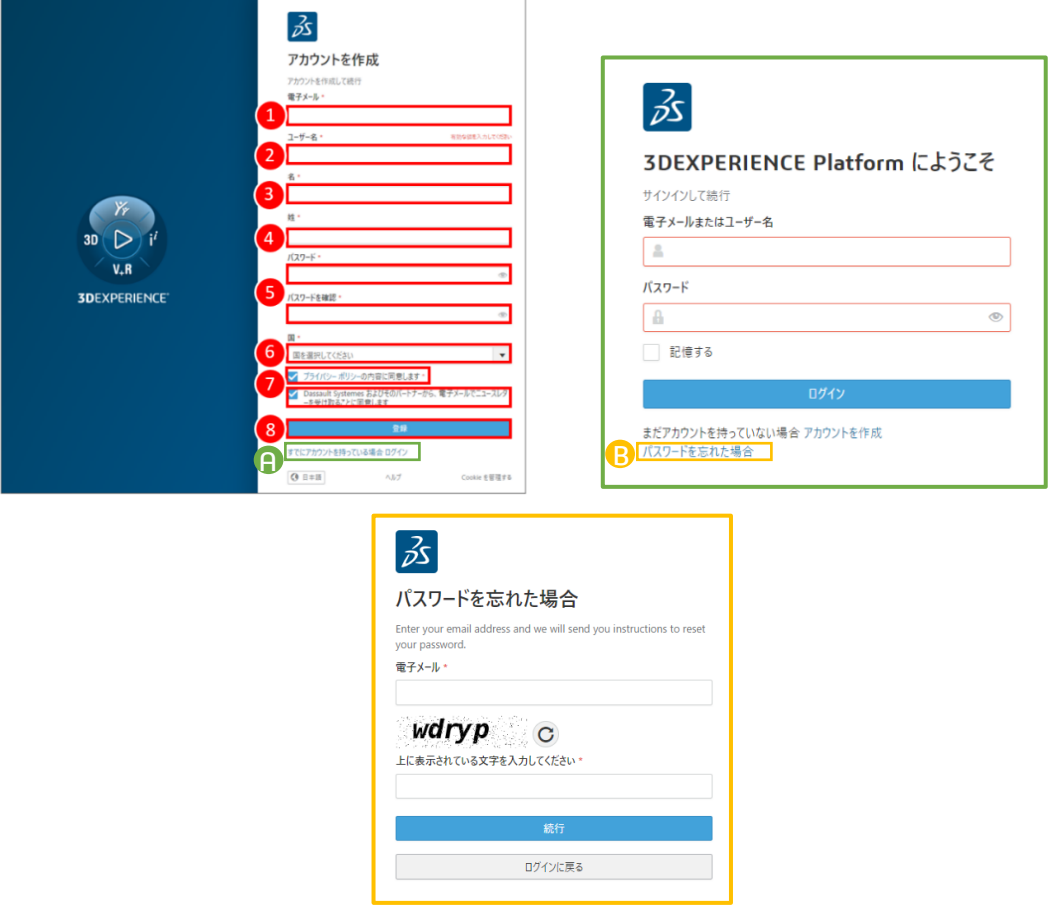

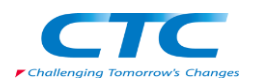

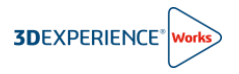

### <span id="page-3-0"></span>2. **ユーザーのロール追加と解除**

ロールを追加/削除する際は、次の手順で実施します。

1) Members Control Center へのアクセス

ダッシュボードとコックピットのリストより、 ①**Members Management** > ②**Members** タブをクリ ックします。

ロールを編集するメンバーの③**詳細**をクリックします。

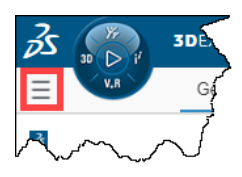

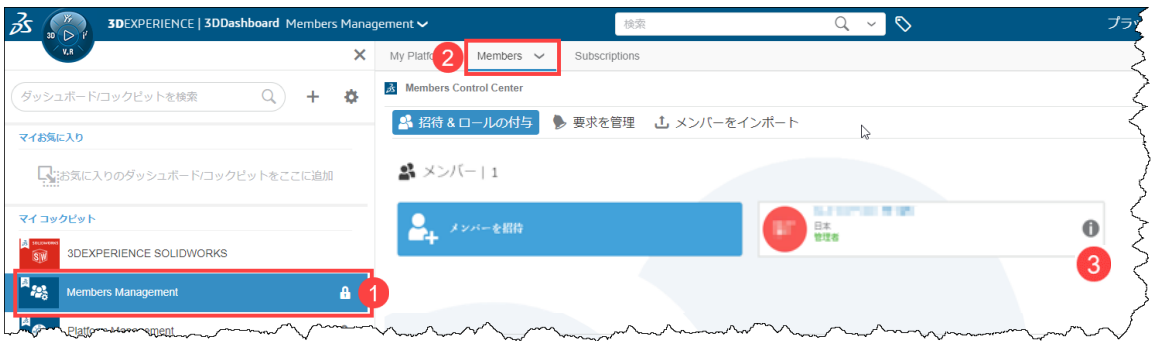

#### **2) ロールの追加と解除**

追加/解除したいロール単位でチェックボックスの ON/OFF を切り替えます。

ロールの追加 : ①**すべて表示**を選択し、追加するロールの**チェックボックスを☑ON** にします。

- 3DSwymer ロールは、プラットフォームにアクセスするための必須ロールです。
- Q 3DEXPERIENCE SOLIDWORKS や Collaborative Designer for SOLIDWORKS ロールを利用する際は、 Collaborative Industry Innovator ロールが前提ロールとして必要です。
- Q 3DEXPERIENCE SOLIDWORKS を利用するユーザーは、3DEXPERIENCE SOLIDWORKS を☑ON に設定します。
- Cloud Service により 3DEXPERIENCE Works を使用するユーザーは、以下のロールを選択します。

「3DSwymer」、「Collaborative Industry Innovator」、「Collaborative Designer for SOLIDWORKS」

ロールの解除 : ②**付与されたロールを表示**を選択し、解除するロールの**チェックボックスを□OFF** にします。

- 3DSwymer ロールは**設定**タブで**アクセスを除去**したうえで、**メンバーを除去**することで解除できます。
- ♀ が表示されているロールは利用開始から 30 日に満たないため、解除できません。

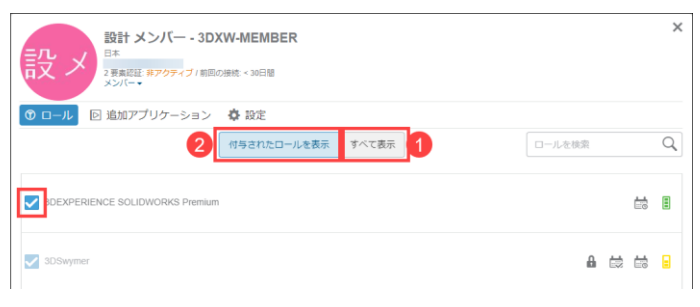

以上でロール割当ては完了です。

以上